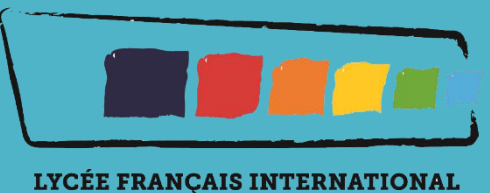

**LOUIS-MASSIGNON** 

# Mode d'emploi relatif à la préinscription fratrie

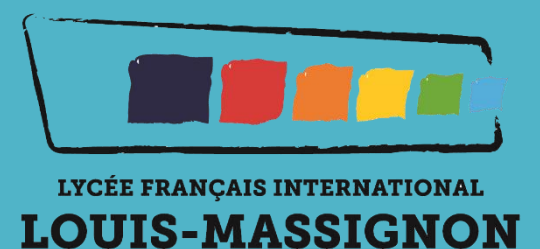

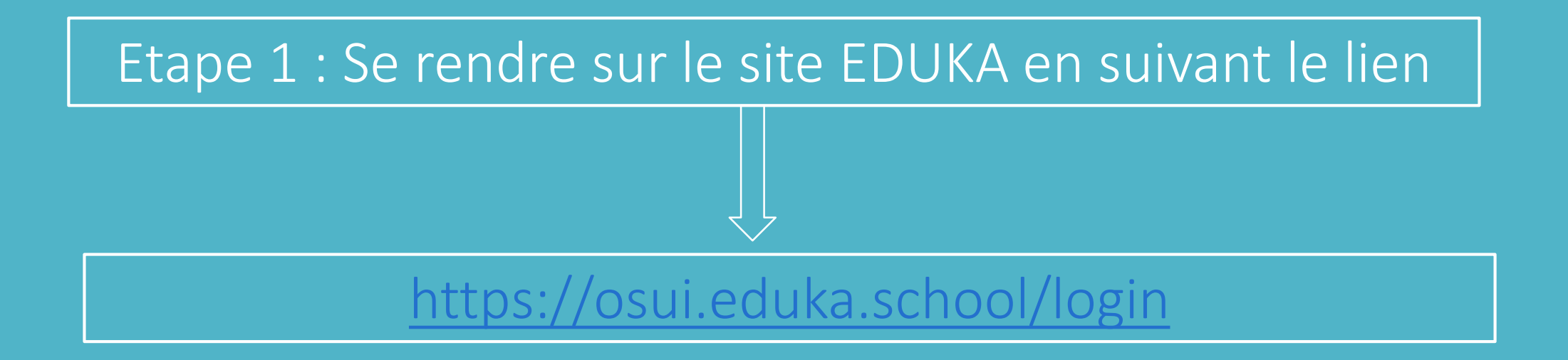

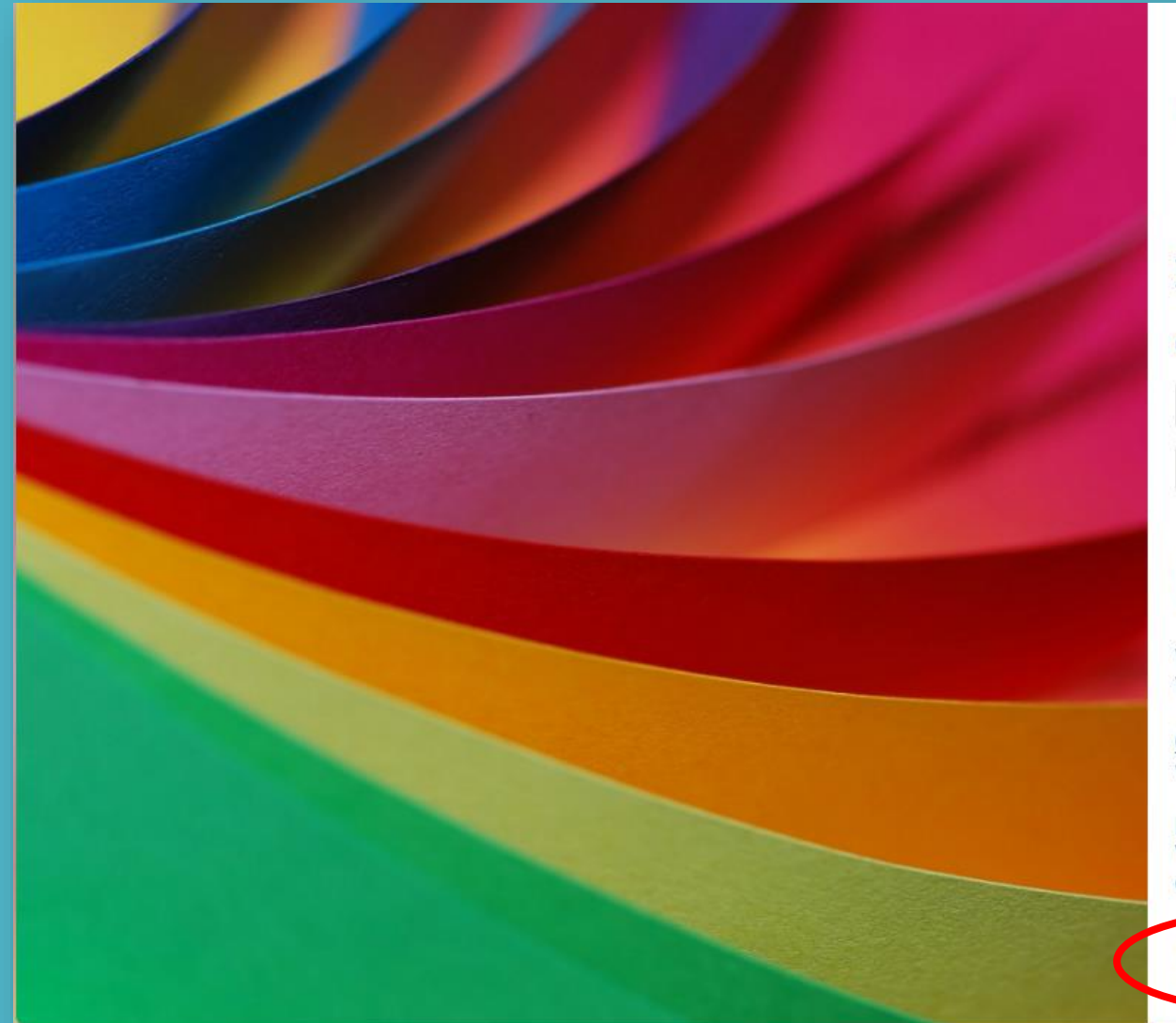

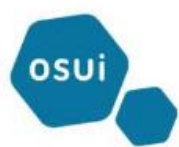

### Etablissements du réseau OSUI

#### Connexion à votre compte

Adresse e-mail

Mot de passe

#### $\Box$  Rester connecté

# Connexion

Vous vous connectez pour la 1re fois sur cette plateforme ? Vous avez oublié votre mot de passe ?

Cliquez ici pour personnaliser votre mot de passe ou récupérer l'accès à votre compte.

Inscription Vous n'avez pas encore de compte et souhaitez inscrire votre enfant à l'école ?

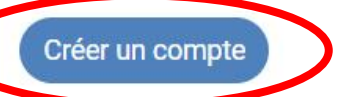

Cliquez pour créer un compte EDUKA

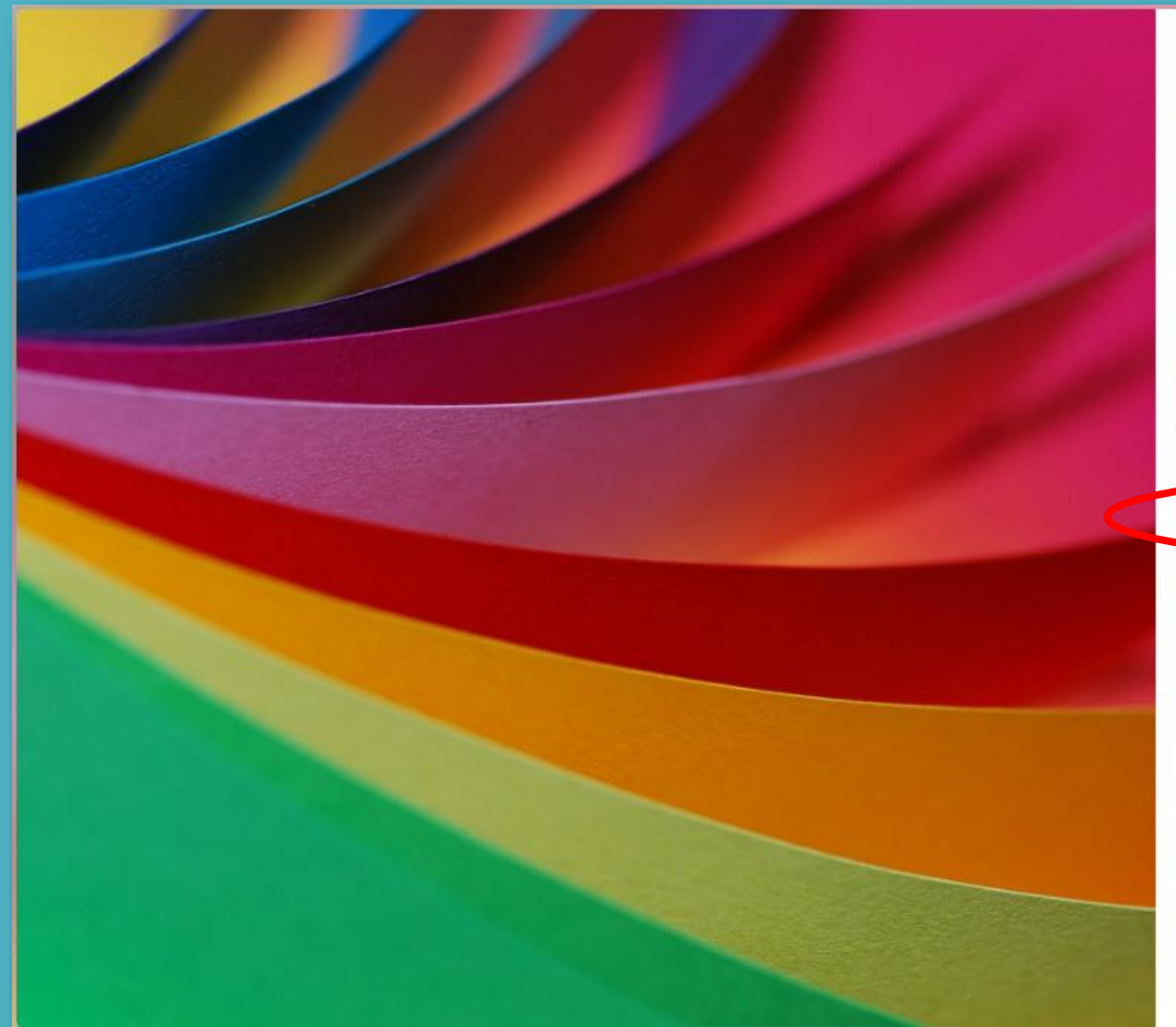

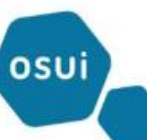

### Etablissements du réseau OSUI

#### Création de votre compte

Avant de créer votre compte, merci de bien vouloir cliquer sur la case correspondant à votre situation:

- Votre famille a déjà un ou plusieurs élèves actuellement scolarisés ou en cours d'inscription dans l'établissement
- O Votre famille a eu dans le passé un ou plusieurs élèves scolarisés ou « en cours d'inscription dans l'établissement
- Votre famille n'a jamais eu aucun élève scolarisé ou en cours  $\circ$ d'inscription dans l'établissement

Cochez cette case si vous avez déjà un compte EDUKA

« Retour à la page précédente

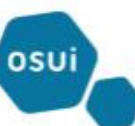

#### Etablissements du réseau OSUI

#### Création de votre compte

#### Votre accès à la plateforme en ligne

si votre famille a déjà eu au moins un élève scolarisé ou en cours d'inscription dans<br>l'établissement, vous disposez déjà probablement d'un compte pour accéder à la plateforme en ligne de l'école.

Vous pouvez ainsi accéder à l'une des trois pages suivantes:

- $\frac{1}{2}$  $\mathbf 1$ · Connexion à votre compte existant
- $\overline{2}$ · Récupérer un mot de passe perdu
- $\overline{\mathbf{3}}$ · Contacter l'administration de l'école
- 1 : si vous disposez de vos codes d'accès Eduka 2 : Suivre cette

Si vous ne connaissez ni votre identifiant d'accès ni vo l'administration de l'école.

- procédure 3 : choix de l'école à
- contacter

« Retour à la page précédente

# Récupération du mot de passe

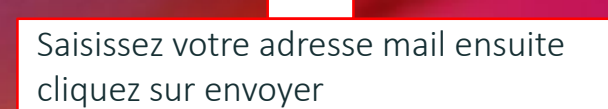

 $\mathbf{1}$ 

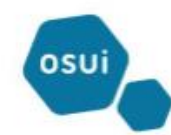

#### Etablissements du réseau OSUI

#### Récupération du mot de passe

Si vous avez perdu votre mot de passe, entrez votre adresse e-mail ci-dessous. Vous recevrez un lien de confirmation vous permettant de choisir un nouveau mot de passe.

Adresse e-mail

ı

#### **Courriers indésirables**

Nos e-mails peuvent parfois être traités comme "courrier indésirable" par des services tels Hotmail ou Gmail. Merci de bien vérifier vos courriers indésirables et d'ajouter notre adresse en liste blanche.

En cas de perte de mot de passe et de changement d'adresse e-mail, merci de vous adresser directement à l'administration de l'école.

#### « Retour à la page d'accueil

# Récupération du mot de passe

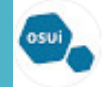

Réseau OSUI <eduka.osui.maroc@mlfmonde.org> Se désabonner  $\lambda$  moi  $\rightarrow$ 

Sur le mail que vous recevrai sur votre adresse mail, Cliquez sur ce lien pour réinitialisé votre mot de passe EDUKA

# Réinitialisation du mot de passe

Vous avez demandé la réinitialisation de votre mot de passe.

Pour choisir un nouveau mot de passe, veuillez cliquer sur le lien ci-dessous: https://osui.eduka.school/recover/48031/7466c8116a1a3e6df49fc206b281fa10c2880901

Si le lien ci-dessus n'est pas cliquable, veuillez copier l'adresse suivante et la coller dans la barre d'adresse de votre navigateur Internet: https://osui.eduka.school/recover/48031/7466c8116a1a3e6df49fc206b281fa10c2880901

# Récupération du mot de passe

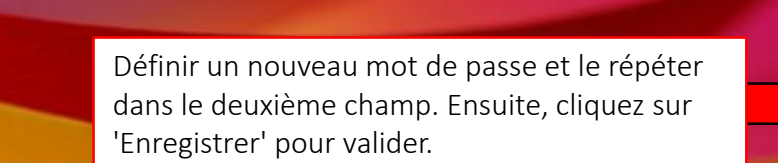

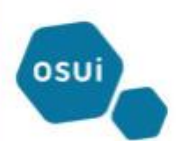

#### Etablissements du réseau OSUI

#### Mot de passe de

Merci de noter que le changement de mot de passe vous déconnectera de tous les a<br>navigateurs ou appareils actuellement associés à votre compte.  $\overline{2}$ 

#### Vous pouvez maintenant définir un nouveau mot de passe:

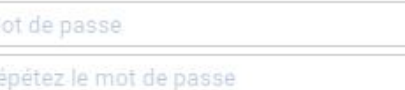

**a** Enregistrer

« Retour à la page d'accueil

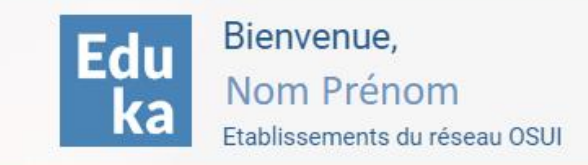

 $\overrightarrow{ }$  20 décembre 2023 Vous avez 0 notifications Année scolaire 2023-2024

# **Nouveau Parent**

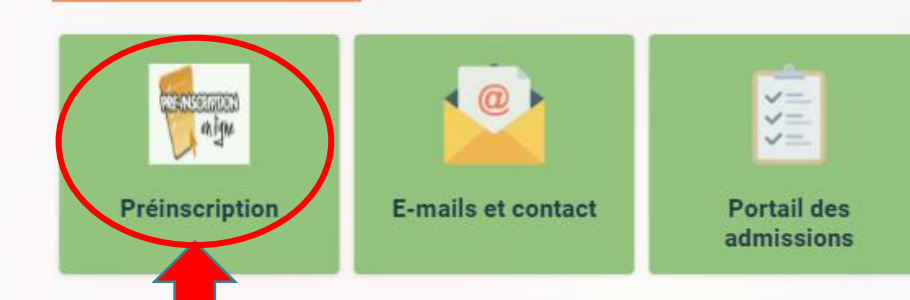

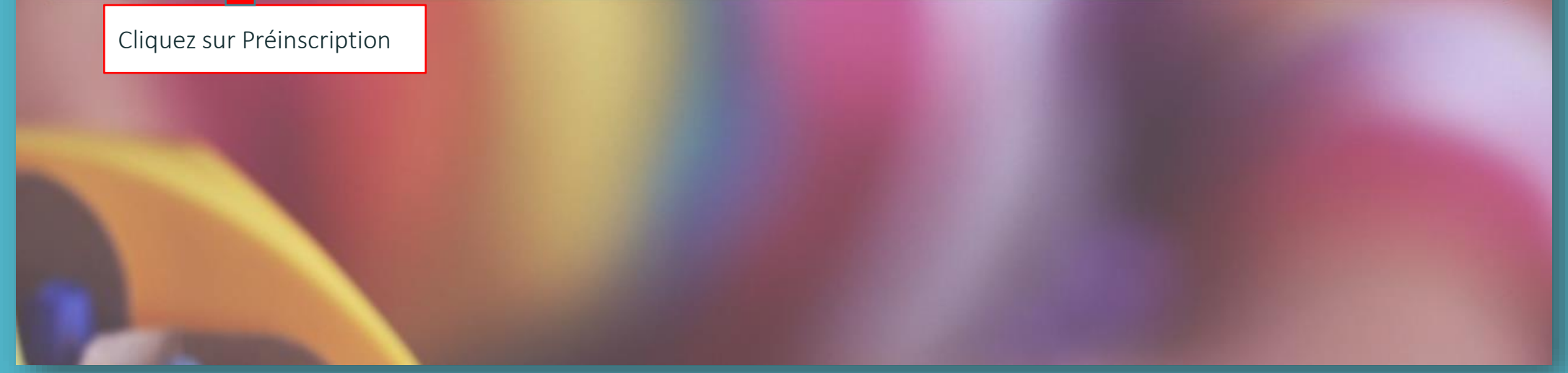

# **Portail des admissions**

**A.** Eduka Suite » Admission

Navigation

#### Inscription

Afin de commencer la procédure d'inscription d'un nouvel élève, veuiller créer un dossier d'inscription en cliquant sur le bouton ci-dessous. Une fois votre demande complète et soumise, votre dossier sera traité par l'administration. Vous pourrez vous reconnecter à tout moment sur Eduka afin d'être informé de l'évolution de votre dossier.

C Créer un dossier pour un nouvel élève pour 2024/2025

Cliquez sur Créer un dossier pour un nouvel élève

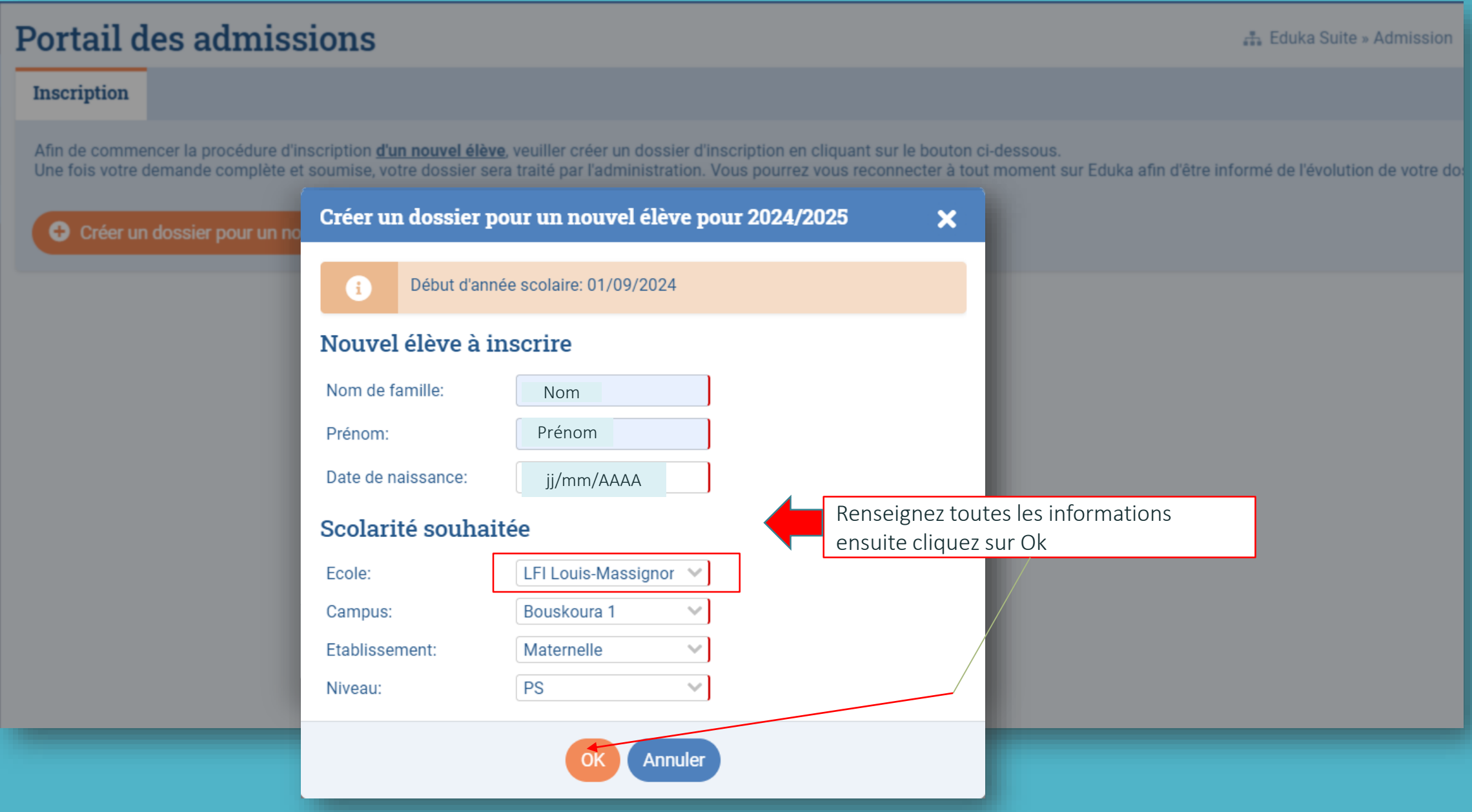

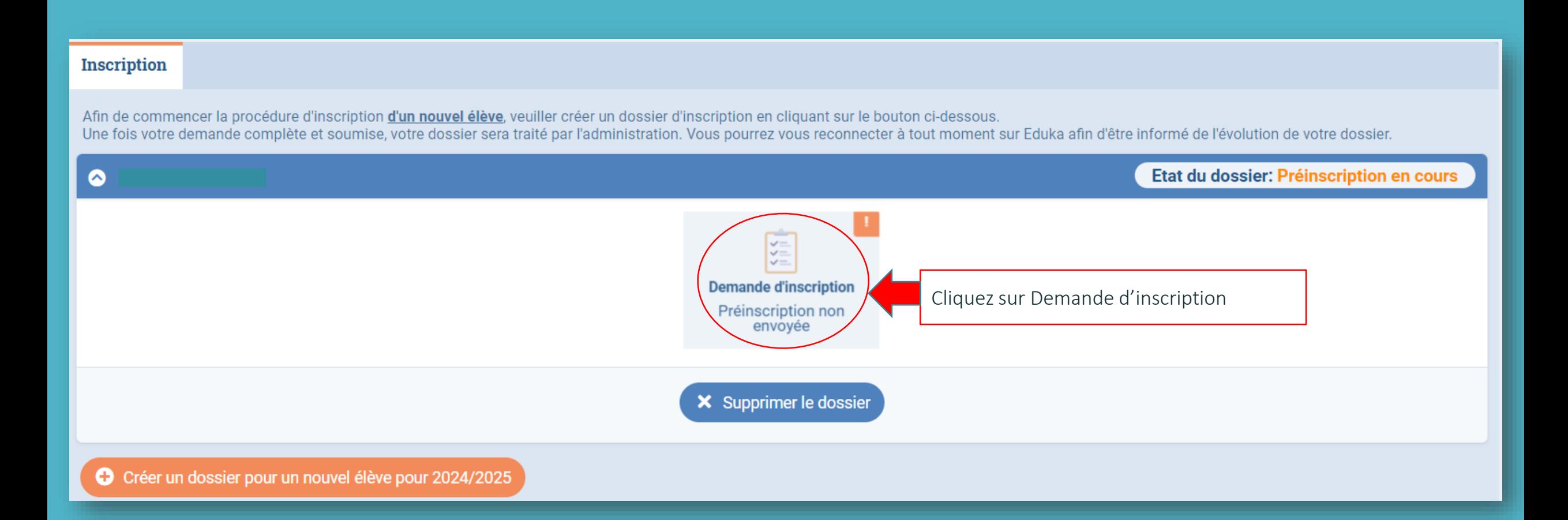

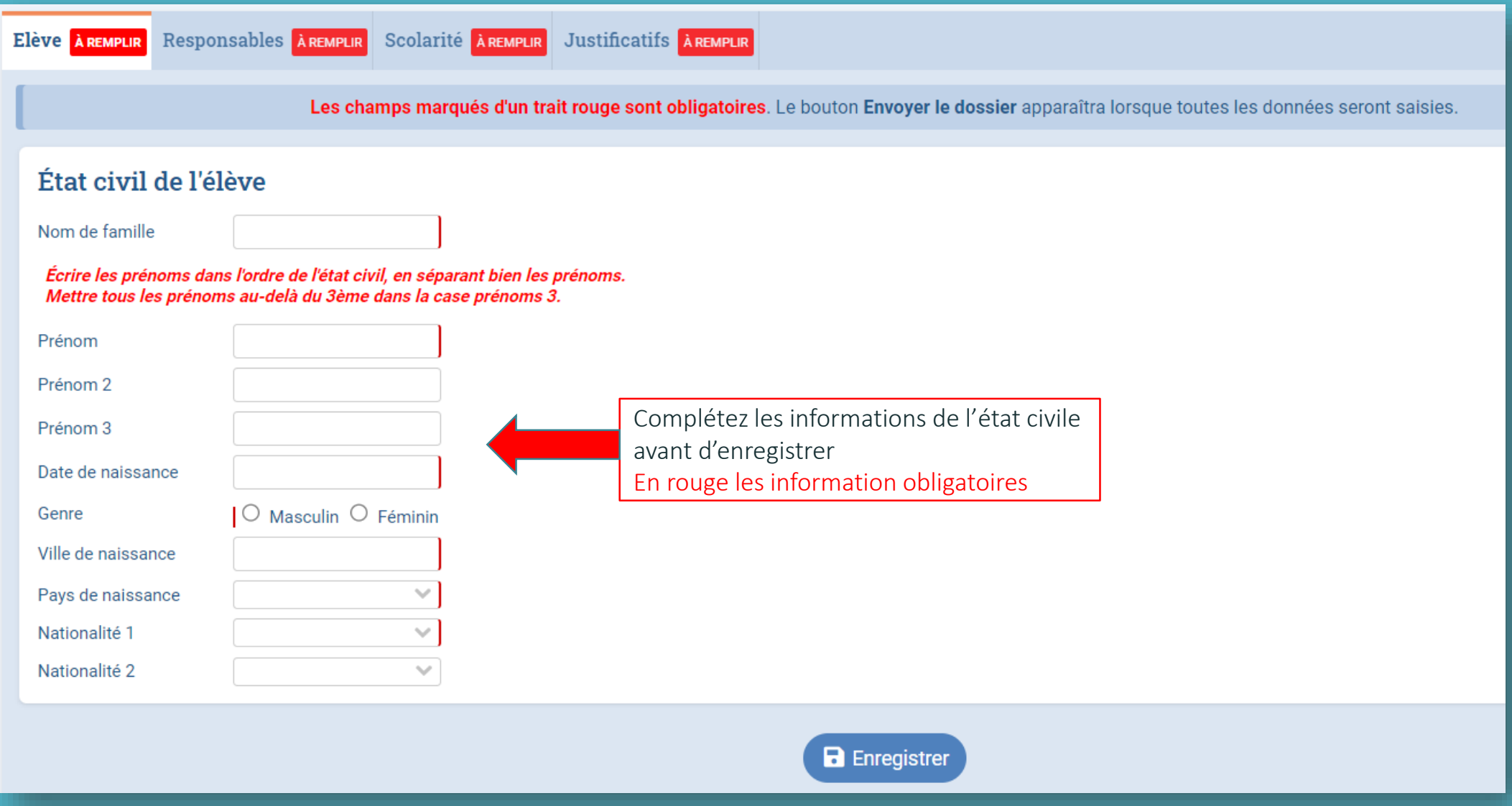

#### Responsable 1: Ahmed EL KIHAL

#### Enlever

Les champs marqués d'un trait rouge sont obligatoires. Le bouton Envoyer le dossier apparaîtra lorsque toutes les données seront saisies.

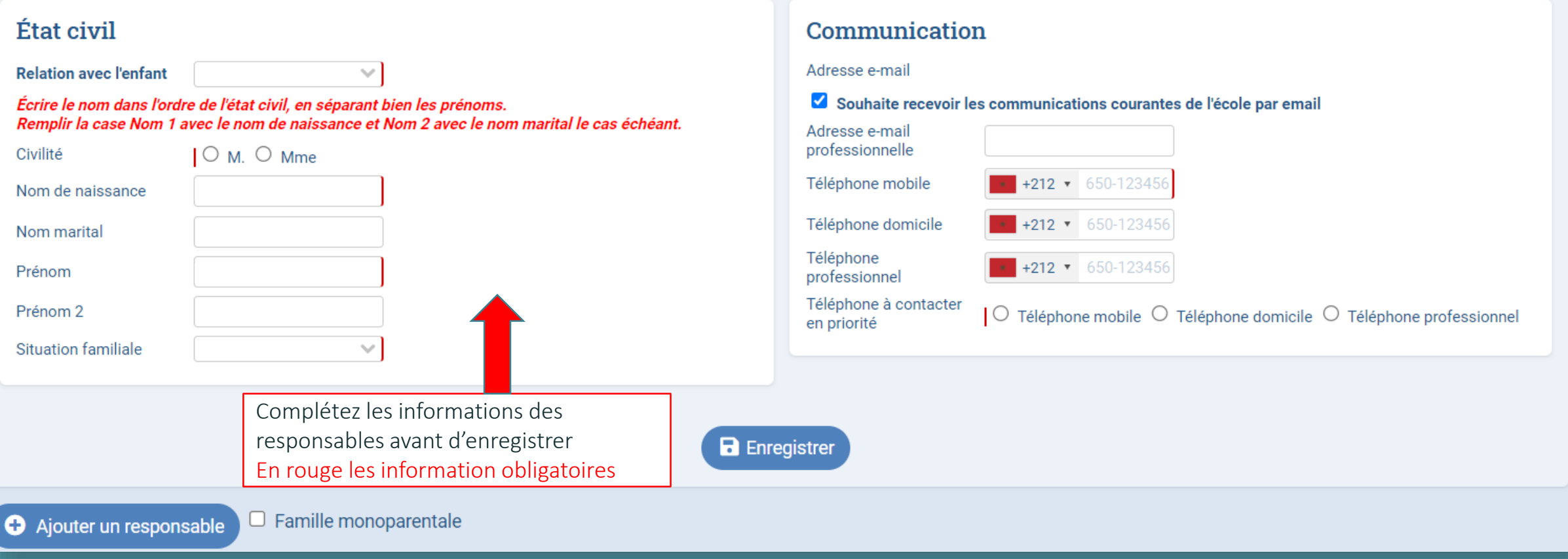

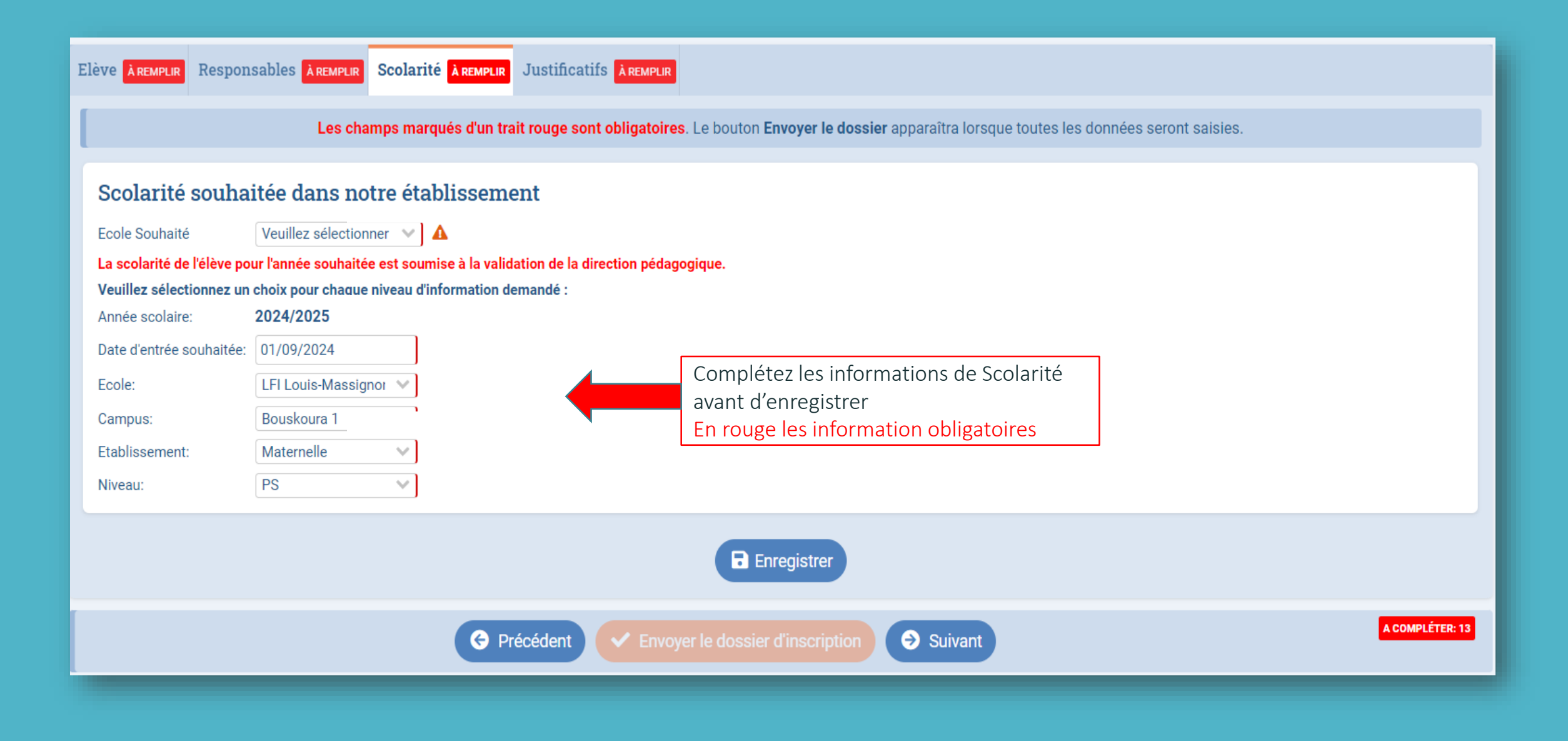

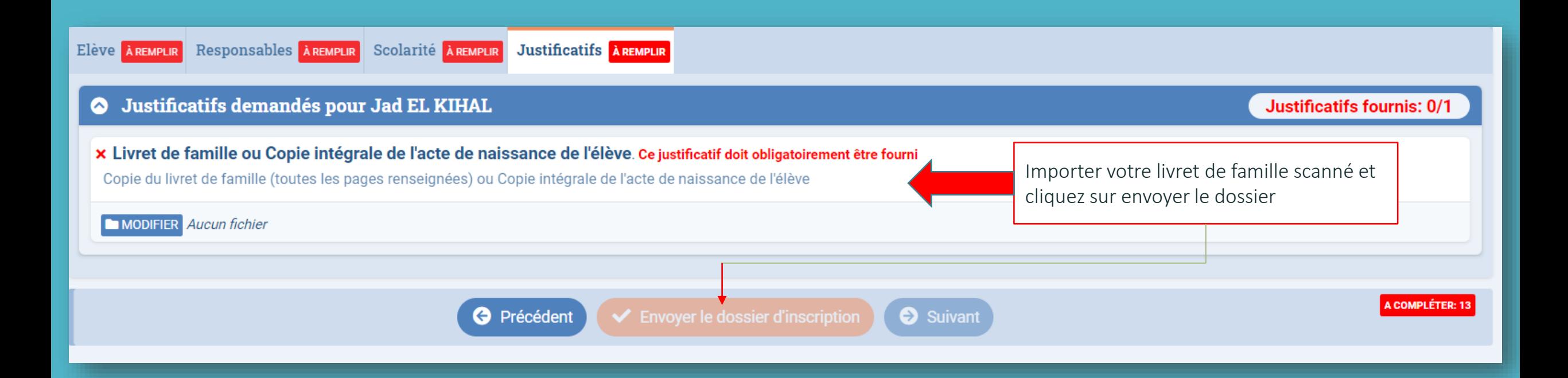

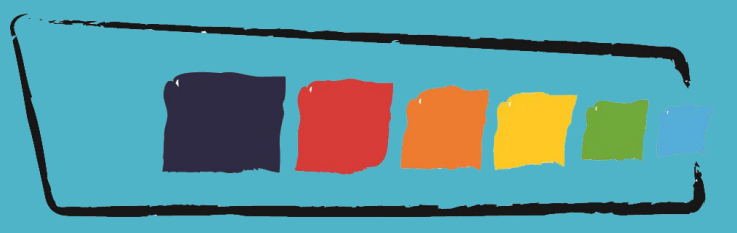

# LYCÉE FRANÇAIS INTERNATIONAL **LOUIS-MASSIGNON**

Processus de préinscription terminée.

Après cette étape, le secrétariat élèves de l'établissement reviendra vers vous dans les plus brefs délais